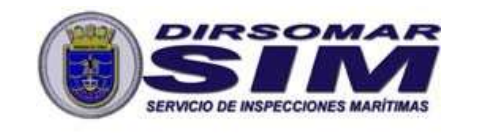

SERVICIO INSPECCIONES MARITÍMAS **INSTRUCTIVO N°10/2022** | CONOCIMIENTO

PÚBLICO

## INSTRUCCIONES COMPLEMENTARIAS RESPECTO AL PROCEDIMIENTO PARA HABILITAR A UNA NAVE EXTRANJERA QUE ESTÁ EN PROCESO DE CAMBIO DE BANDERA, PARA REQUERIR SERVICIOS DE LA AUTORIDAD MARÍTIMA.

# I.- ÁMBITO DE APLICACIÓN:

Naves mayores de bandera extranjera que efectúen cambio de bandera.

### II.- OBJETIVO:

Impartir instrucciones respecto al procedimiento para habilitar a una nave extranjera que está en proceso de cambio de bandera, para requerir servicios de la Autoridad Marítima, durante los trámites de registro de naves.

## III.- INFORMACIONES:

- 1. Los Armadores que requieran registrar una nave extranjera como nave nacional (cambio de bandera), deberán solicitar mediante la aplicación "Sistema de Inspección de Naves" la reserva de nombre y número ISMM.
- 2. Una vez realizado lo anterior, los Armadores deberán ingresar una solicitud de inscripción de nave por cambio de bandera.
- 3. Será responsabilidad de los Armadores registrar las naves antes mencionadas utilizando el Formulario de Registro disponible en la aplicación "Sistema de Inspección de Naves".
- 4. Para el llenado de este Formulario, no es necesario tener un pasavante de navegación, sin embargo, para finalizar el trámite y su validación, si es necesaria su obtención.
- 5. Las naves con un pasavante de navegación vigente, quedarán habilitadas para ser visualizadas como embarcaciones nacionales en los sistemas informáticos de DIRECTEMAR, sin embargo, quedarán en estado INOPERATIVO hasta que obtengan la certificación reglamentaria que los habilite para operar.
- 6. La nave podrá operar (estará en estado OPERATIVA), cuando ésta cuente con un pasavante de navegación vigente y con los certificados exigidos por la autoridad marítima que garanticen el cumplimiento de las medidas de seguridad. En caso de vencer el pasavante de navegación no encontrándose aún

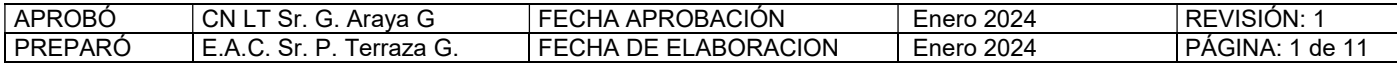

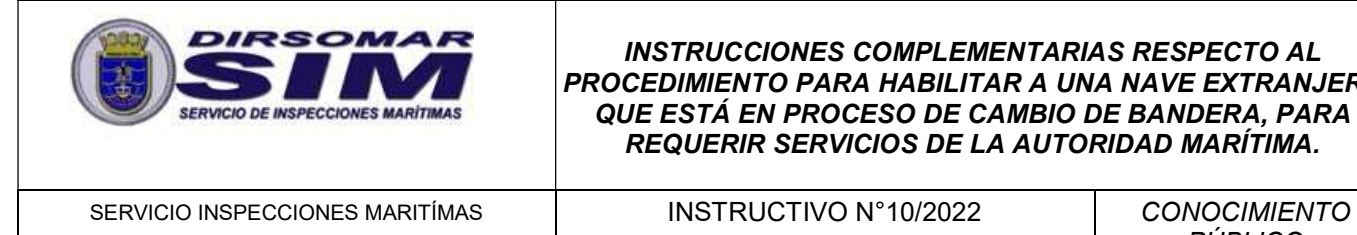

PÚBLICO

matriculada la nave, ésta quedará en una condición INOPERATIVA, siéndole impedido el zarpe.

- 7. Este registro no sustituye en ningún caso a la matrícula, por lo tanto, los Armadores deberán continuar con dicho proceso en DIRECTEMAR.
- 8. Es de suma importancia que los Armadores finalicen lo antes posible el proceso de registro de la nave una vez obtenido el Pasavante, toda vez que los habilita para requerir y recibir servicios por parte de la Autoridad Marítima, como son los procesos de Recepción y Despacho de Naves, solicitudes de Inspección por parte de las Comisiones Locales de Inspección de Naves y procesos de Certificación, por lo que en caso de dudas o consultas pueden comunicarse al correo electrónico sicec@dgtm.cl.

# IV.- INSTRUCCIONES:

- 1. Ingresar al Sistema de Inspección de Naves mediante la siguiente URL: https://serviciosonline.directemar.cl/auth2/login/5/1/0
	- a. El acceso es mediante Clave única del Servicio de Registro Civil e Identificación.
	- b. En caso de no contar con acceso a la aplicación, deberán solicitarlo en el siguiente veb:<br>
	formulario veb: https://siceciiweb.directemar.cl/SICECIIWEB/index.php/registro
- 2. Dirigirse al menú "Nueva Solicitud". Se mostrará un listado desplegable en el que se debe seleccionar la opción "Reserva y cambio de nombre, Inscripción de naves, Cambio de propietario, Cambio de bandera, Otras modificaciones a la nave".
- 3. A continuación, seleccionar el Tipo de Trámite "Solicitar Reserva o Cambio de Nombre". El sistema preguntará si desea solicitar la reserva de nombre para una nave nacional ya matriculada. Responder "No" a esta pregunta y presionar la opción "Ir al trámite".
- 4. Completar el formulario que se despliega en pantalla, indicando: Nombre Nave, Tipo de Nave, Tipo de Tráfico y Armador. Finalmente, presionar la opción "Solicitar Reserva".
- 5. Una vez realizados los pasos anteriores, quedará ingresada la solicitud de reserva de nombre, la que será evaluada por la división de registro de naves del Depto. Jurídico, objeto determinar si se aprueba o se rechaza. En ambos casos el usuario solicitante recibirá un email con la resolución final.
- 6. Una vez aprobada la reserva de nombre, dirigirse al menú "Nueva Solicitud". Se mostrará un listado desplegable en el que se debe seleccionar la opción "Reserva

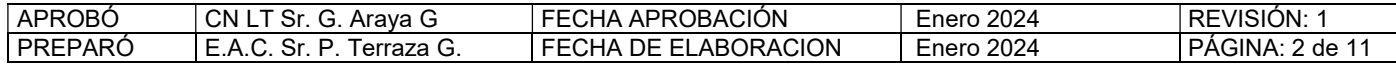

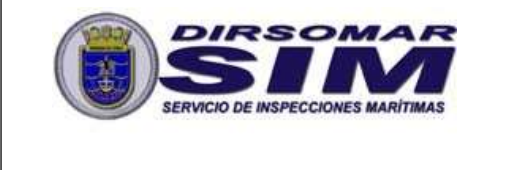

SERVICIO INSPECCIONES MARITÍMAS **INSTRUCTIVO N°10/2022 CONOCIMIENTO** 

PÚBLICO

y cambio de nombre, Inscripción de naves, Cambio de propietario, Cambio de bandera, Otras modificaciones a la nave".

- 7. A continuación:
	- a. Para naves extranjeras que realizan su proceso de cambio de bandera en territorio nacional, seleccionar desde la lista desplegable el Tipo de Trámite "Inscribir Nave por Cambio de Bandera".
	- b. Para naves extranjeras que realizan su proceso de cambio de bandera en territorio extranjero, seleccionar desde la lista desplegable el Tipo de Trámite "Inscribir Nave por Cambio de Bandera en el Extranjero".
- 8. Se mostrará el formulario de registro en pantalla. Complete toda la información allí solicitada.
	- a. Se recomienda realizar guardados parciales de información presionando la opción "Guardar Borrador". Esto permitirá retomar el formulario en el último punto guardado en caso de ocurrir algún inconveniente o error en el sistema.
- 9. Finalmente, una vez que haya completado toda la información solicitada en el formulario, presionar la opción "Guardar Formulario".
- 10. En Anexo "A", se detallan pantallas y pasos a seguir.

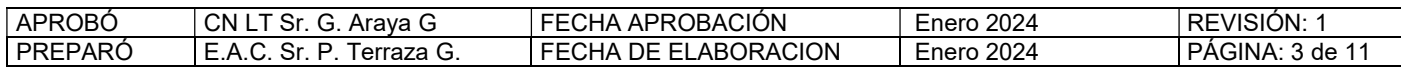

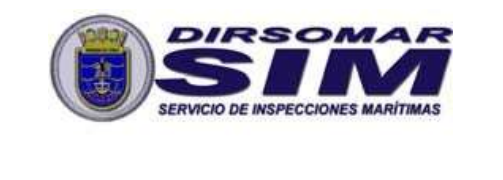

SERVICIO INSPECCIONES MARITÍMAS | INSTRUCTIVO N°10/2022 | CONOCIMIENTO

PÚBLICO

# ANEXO "A"

# MANUAL DE INSTRUCCIONES

1. Diríjase al menú "Nueva Solicitud", destacado a continuación:

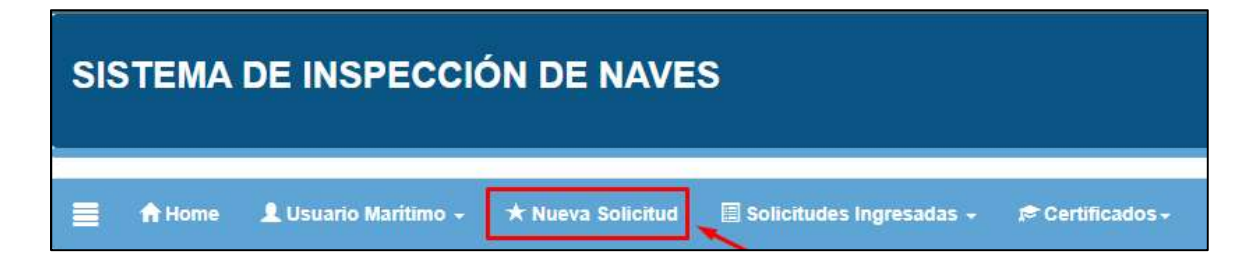

2. Se mostrará un listado en el que se debe seleccionar la opción "Reserva y cambio de nombre, Inscripción de naves, Cambio de propietario, Cambio de bandera, Otras modificaciones a la nave":

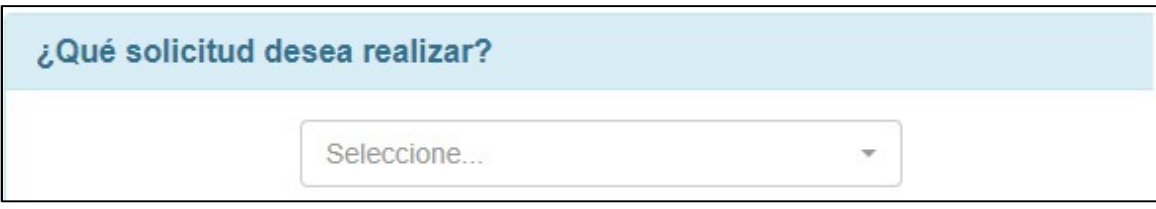

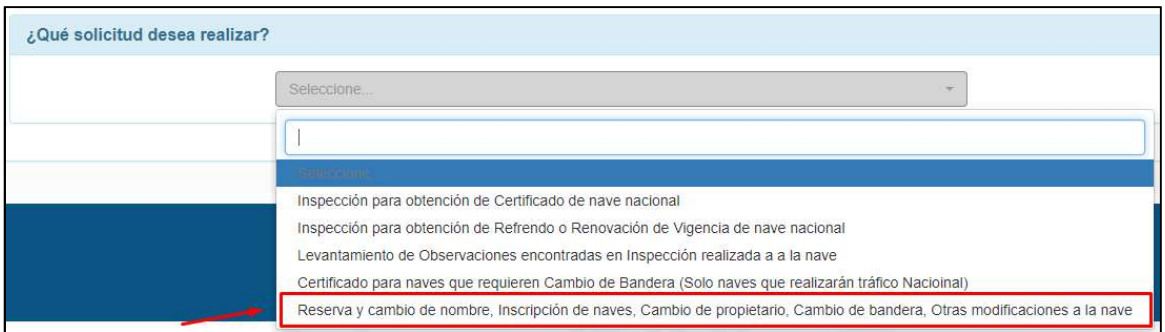

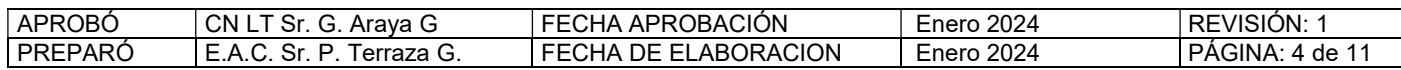

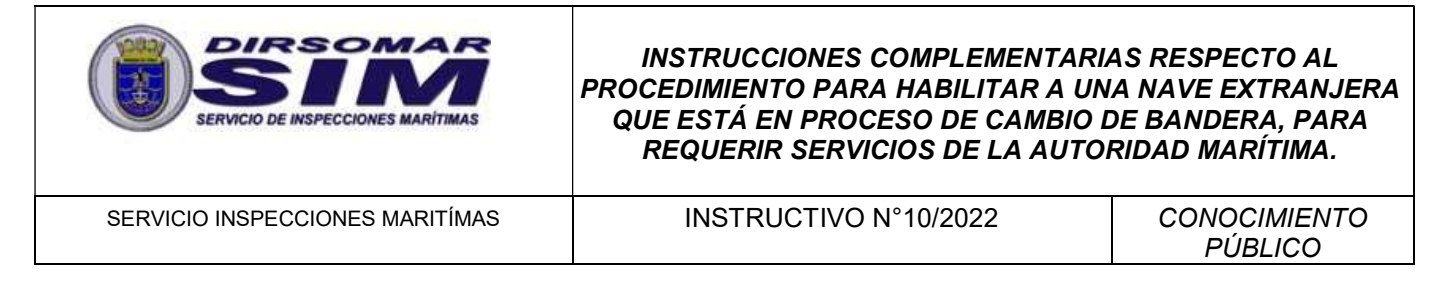

3. A continuación, seleccionar desde la lista desplegable el Tipo de Trámite "Solicitar Reserva o Cambio de Nombre".

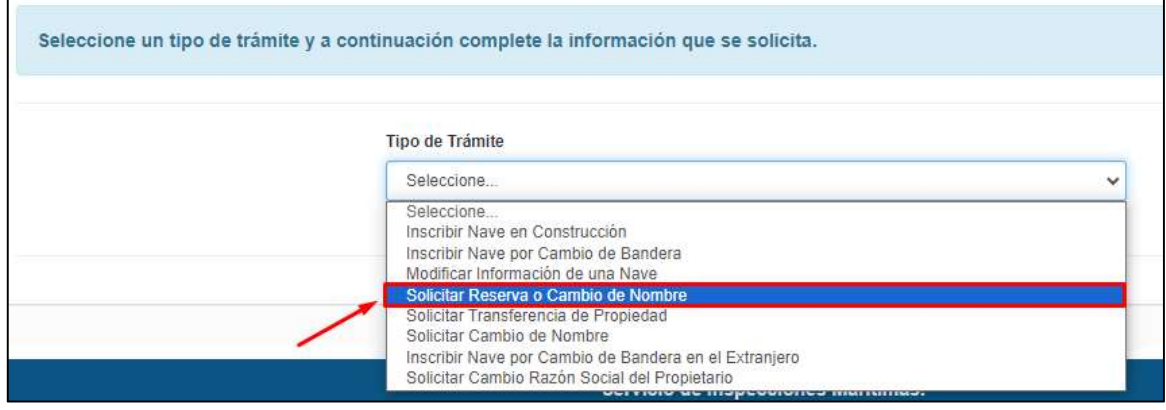

Responder "No" a esta pregunta y presionar la opción "Ir al trámite":

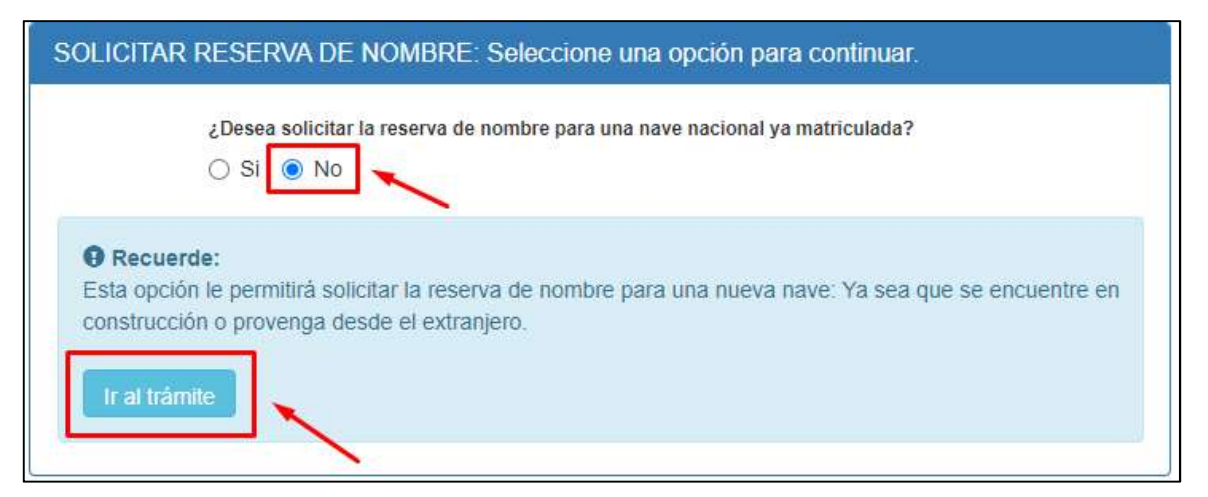

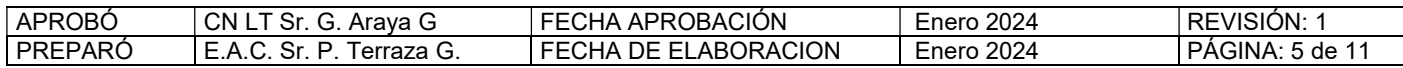

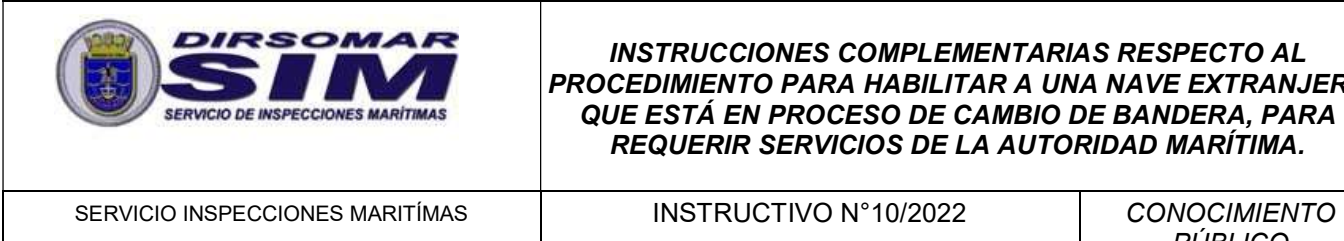

PÚBLICO

4. Completar el formulario que se despliega en pantalla y presionar la opción "Solicitar Reserva":

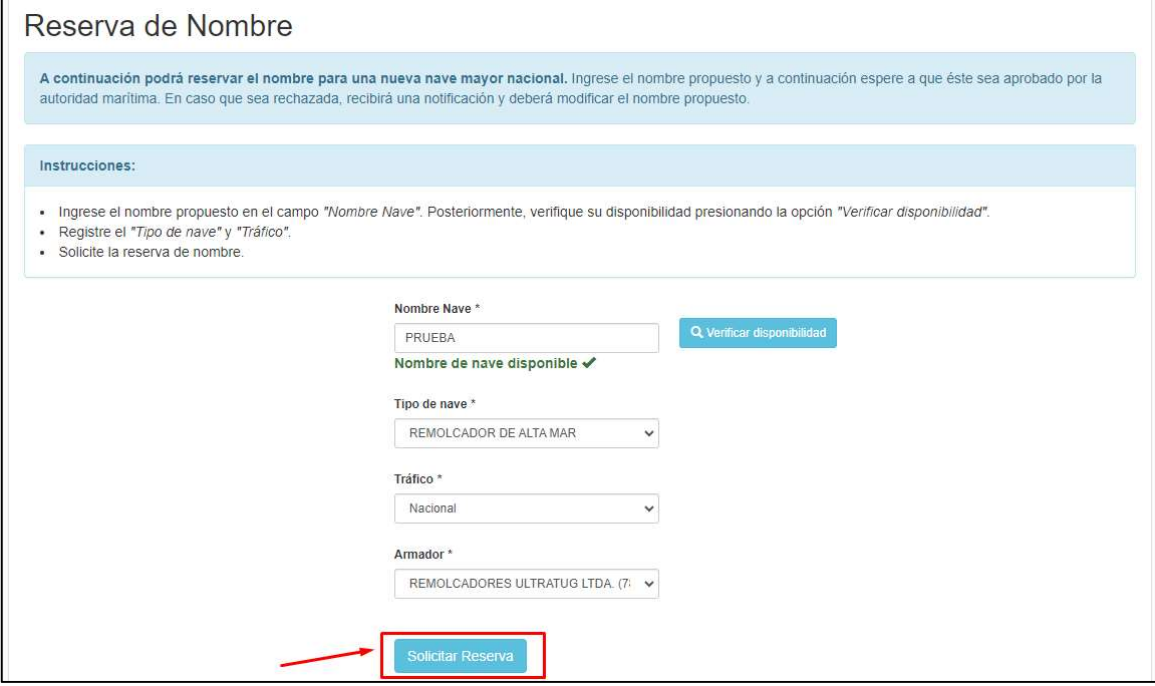

5. Si desea verificar las reservas de nombre que ha ingresado, menú "Solicitudes Ingresad a la opción "Reservas Solicitadas".

Bander

Información: Una vez aprobado el nombre, se otorgará Se

Reservas de nombre solicitadas: A continuación se encue

Tipo de Nave

REMOLCADOR DE ALTA MAR

Nave

LLANQUIHUE

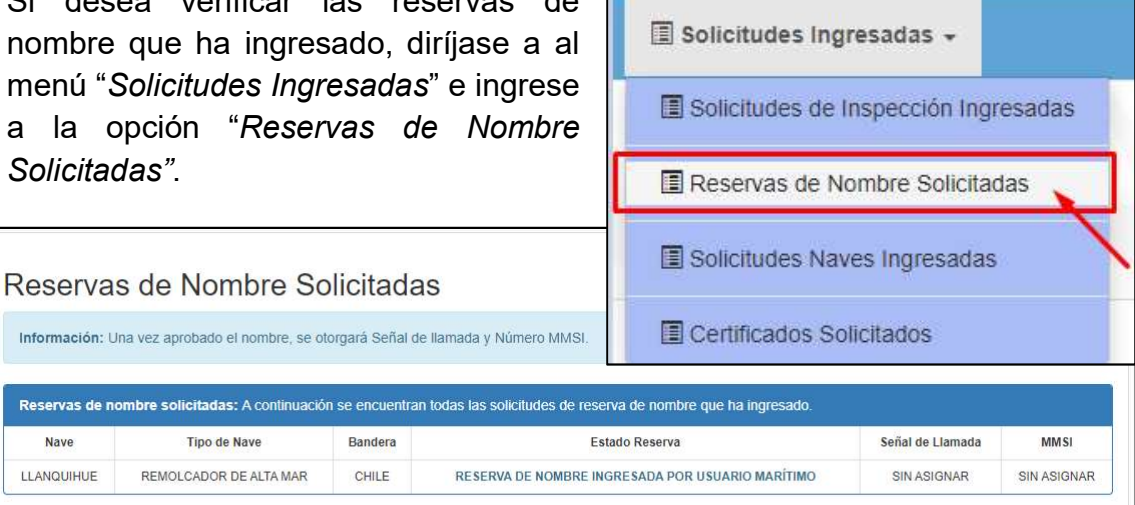

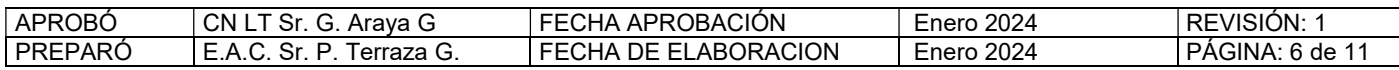

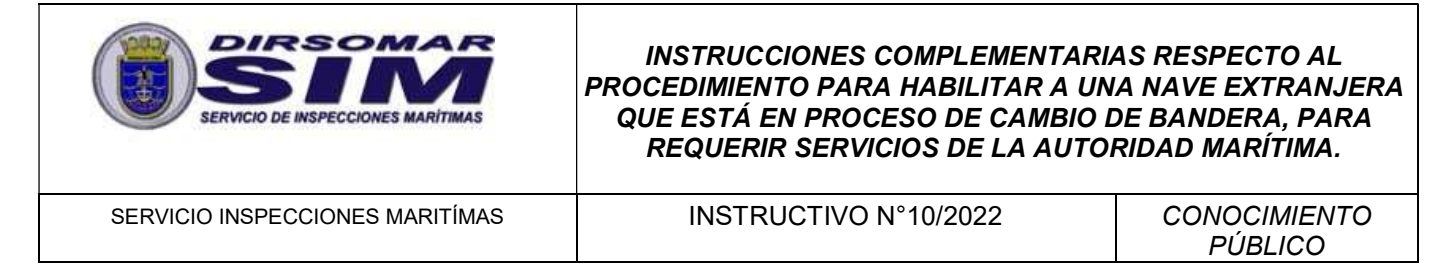

6. Una vez aprobada la reserva de nombre, dirigirse al menú "Nueva Solicitud" y seleccionar la opción "Reserva y cambio de nombre, Inscripción de naves, Cambio de propietario, Cambio de bandera, Otras modificaciones a la nave".

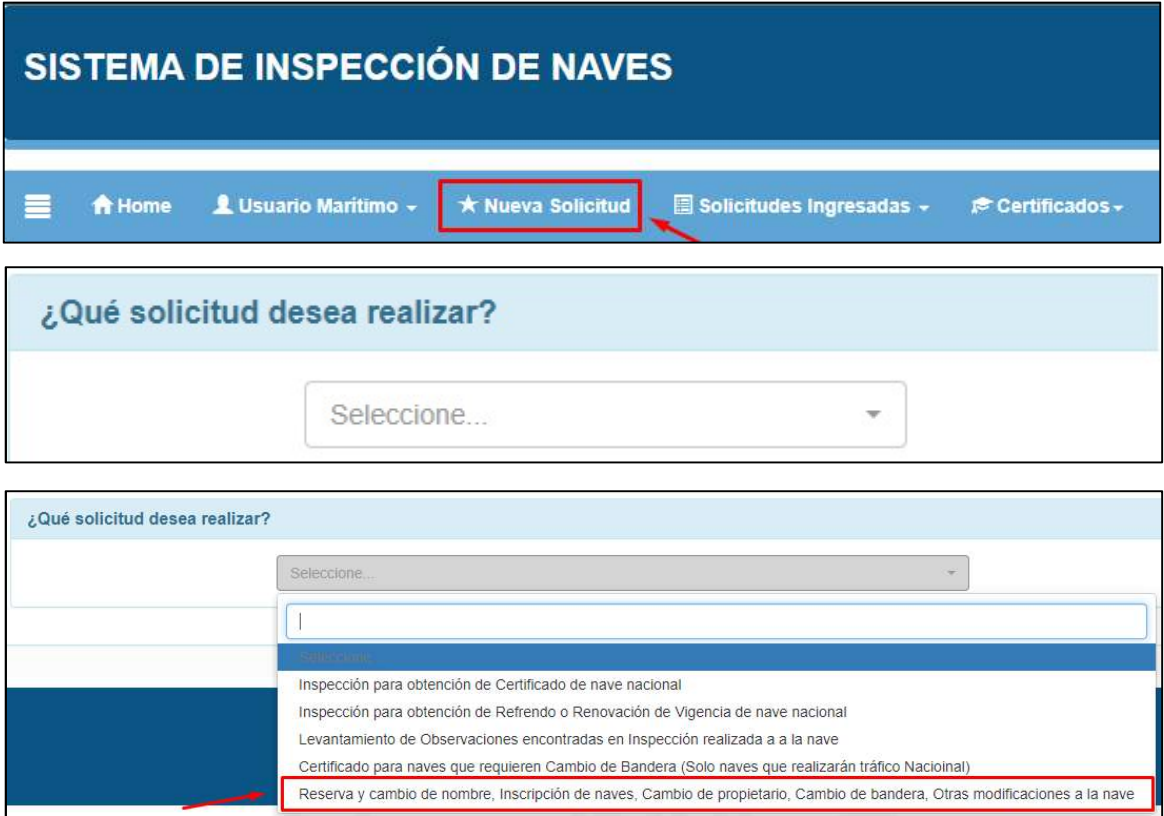

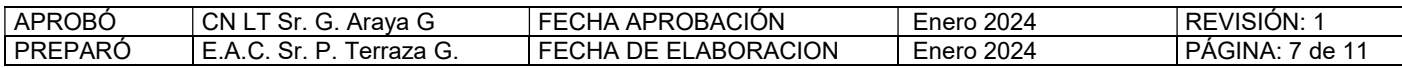

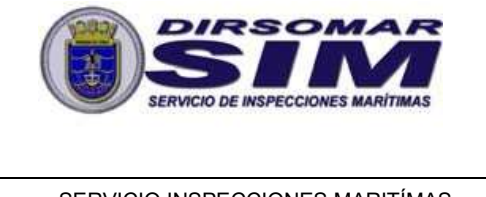

SERVICIO INSPECCIONES MARITÍMAS **INSTRUCTIVO N°10/2022** CONOCIMIENTO

PÚBLICO

- 7. A continuación:
	- a. Para naves extranjeras que realizan su proceso de cambio de bandera en territorio nacional, seleccionar desde la lista desplegable el Tipo de Trámite "Inscribir Nave por Cambio de Bandera" y seleccione la nave extranjera que va a cambiar a bandera nacional desde el listado desplegable.

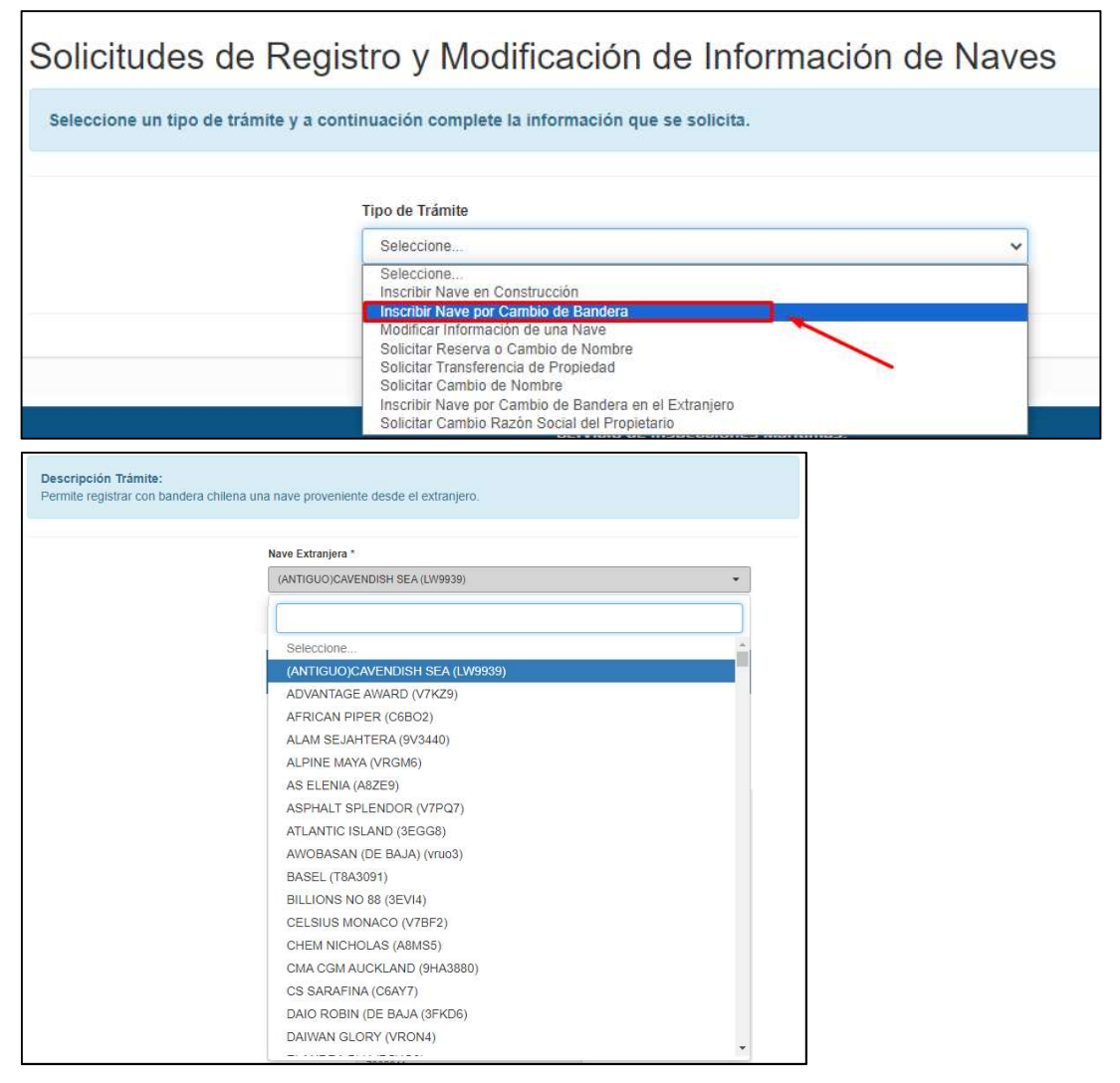

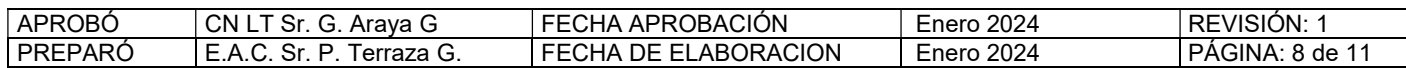

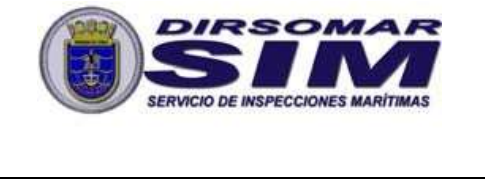

SERVICIO INSPECCIONES MARITÍMAS | INSTRUCTIVO N°10/2022 | CONOCIMIENTO

PÚBLICO

b. Para naves extranjeras que realizan su proceso de cambio de bandera en territorio extranjero, seleccionar desde la lista desplegable el Tipo de Trámite "Inscribir Nave por Cambio de Bandera en el Extranjero" y seleccione la nave extranjera que va a cambiar a bandera nacional desde el listado desplegable.

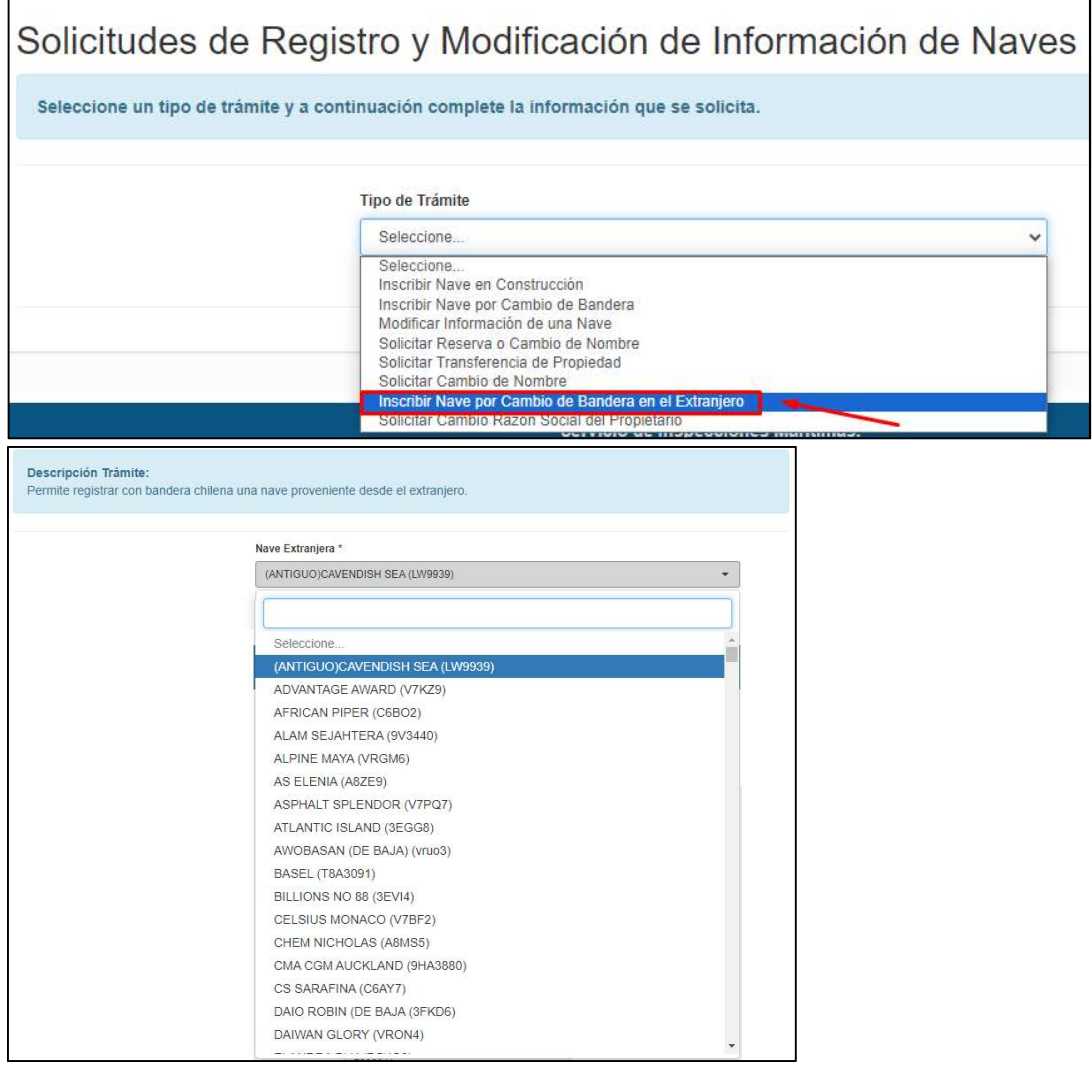

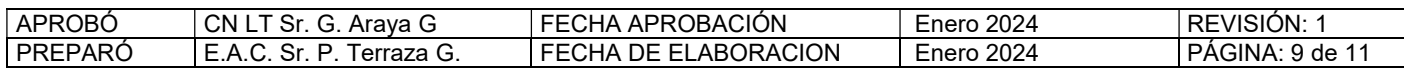

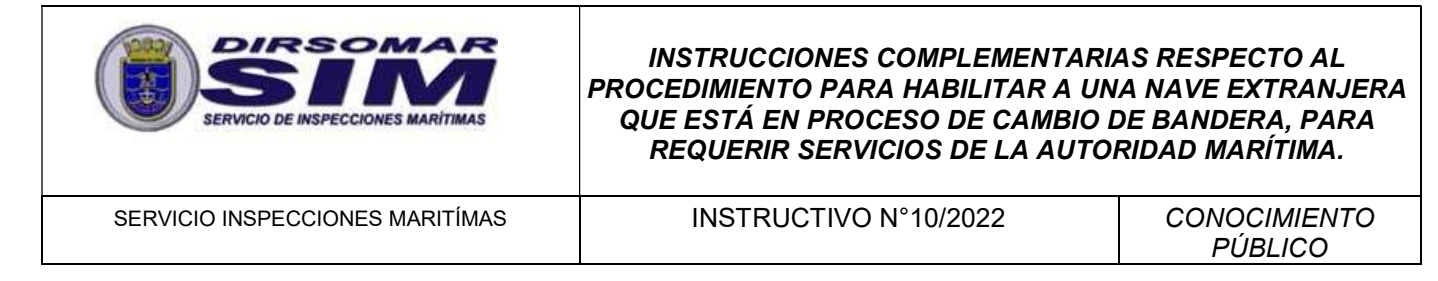

8. A continuación, se desplegará el formulario de registro por pantalla, el que está compuesto por nueve etapas:

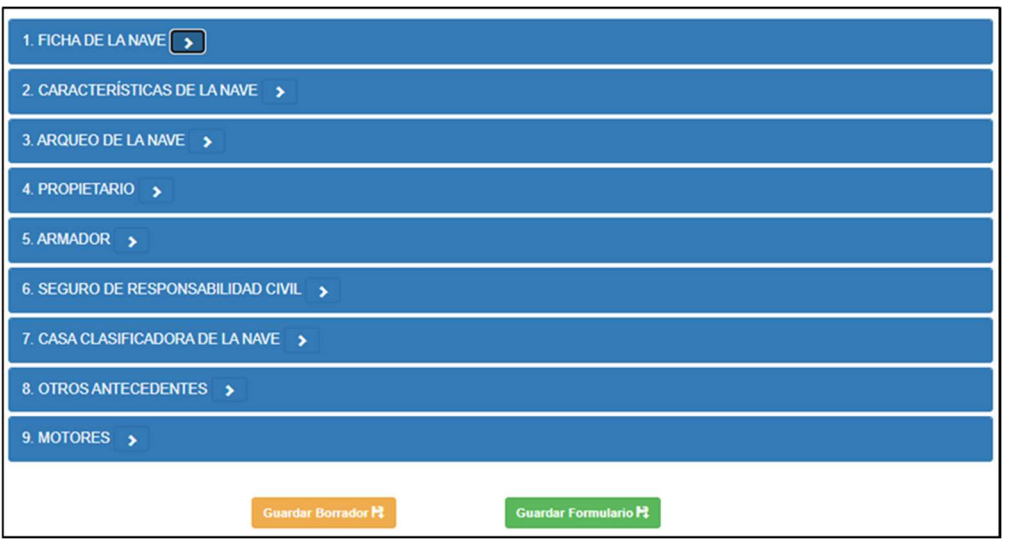

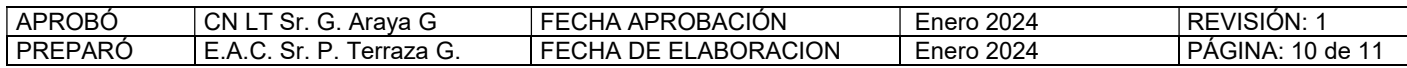

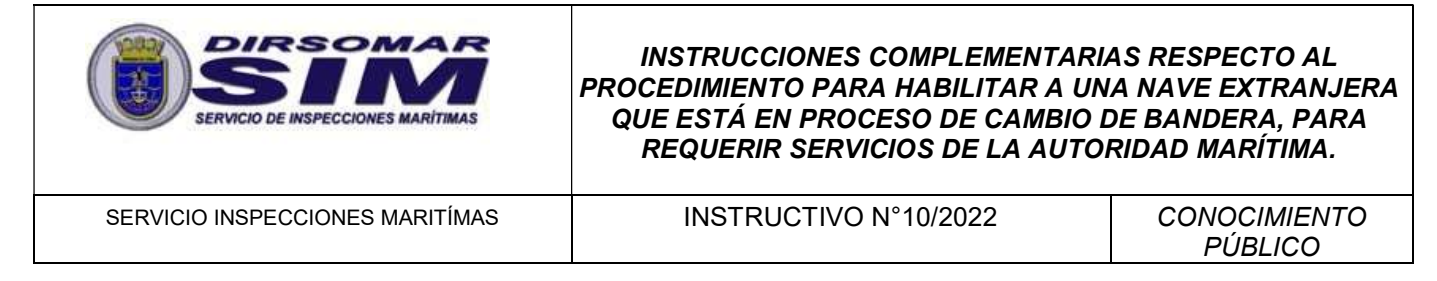

9. Complete toda la información requerida en cada una de las etapas:

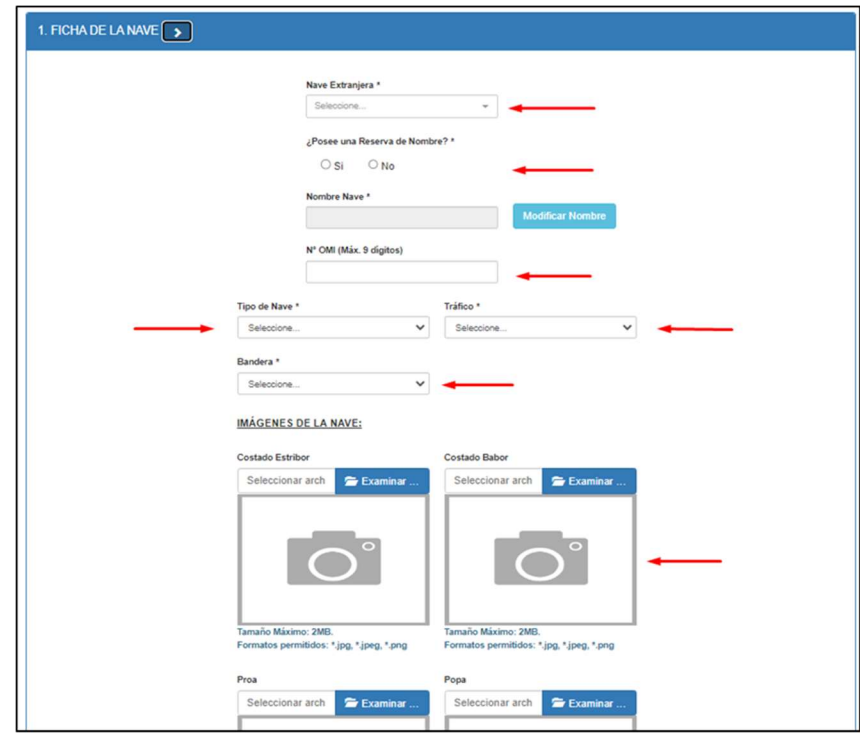

10. Utilice la opción "Guardar Borrador" para realizar guardados parciales de información en la medida que complete una o más etapas de datos. Esto, permitirá recuperar el formulario en el último punto en el que alcanzó a guardar en caso de existir algún inconveniente con la conexión a internet o el formulario mismo:

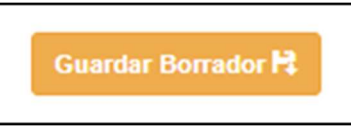

11. Finalmente, una vez que haya completado la totalidad de la información solicitada, presione la opción "Guardar Formulario":

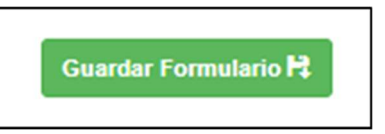

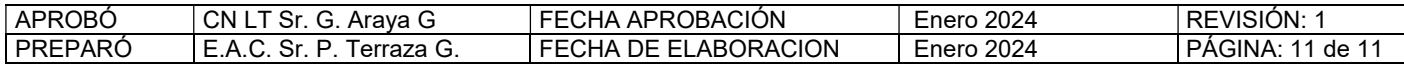